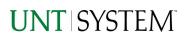

| IMPORTANT NOTES TO USING & REVIEWING YOUR RESULTS         | 1 |
|-----------------------------------------------------------|---|
| LOCATE REPORT                                             | 2 |
| REPORT RESULTS                                            | 2 |
| Report Features                                           | 2 |
| Layout Overview<br>In Report Filtering & Controls         | 2 |
| IN REPORT FILTERING & CONTROLS                            | 3 |
| EXPORTING YOUR REPORT RESULTS                             | 3 |
| Email Report Directly<br>Run Report and Down Load Options | 3 |
| Run Report and Down Load Options                          | 3 |
| ERROR RESULTS                                             | 4 |
| Run Report Error                                          | 4 |

## Important Notes to Using & Reviewing Your Results

- Notes
  - Data Population
    This report is populated from the Cognos Finance C11 package
  - Items without a Budgeted Amount
    All budget types will print to the report regardless of the corresponding Budget Types possessing a dollar amount or zero entry.

## Locate Report

1. From the Budget & Planning <u>Reporting Page</u>, locate

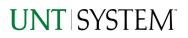

#### "TREAS004 - Capital Expenses"

2. Login to IBM Cognos to run the report.

Treasury CAPEX Report

# <u>Report</u> Results

## **Report Results**

#### **REPORT FEATURES**

• Results are listed by **Business Unit** Fiscal year,

| BUSINESS_UNIT | FISCAL_YEAR | ACCOUNTING_PERIOD | JOURNAL_ID | JOURNAL_DATE | JOURNAL_LINE | LINE_DESCR                           | PROJECT | PROJECT_DESC                         | MONETARY_AMOUNT | ACTIVITY | ACCOUNT_TYPE_DESCR |
|---------------|-------------|-------------------|------------|--------------|--------------|--------------------------------------|---------|--------------------------------------|-----------------|----------|--------------------|
| NT752         | 2016        | 7                 | 0000001613 | Mar 24, 2016 | 1            | Alarminst<br>EOC/Coliseum<br>035/036 | F84440  | HEAF - EOC<br>COLISEUM               | 50              | 101      | Expense            |
| NT752         | 2016        | 7                 | AP00000527 | Mar 4, 2016  | 21           | General Conditions-<br>not to exce   | F82430  | CP - UNION<br>RENOVATION &<br>EXPANS | 325,248.93      | 101      | Expense            |
| NT752         | 2016        | 7                 | AP00000527 | Mar 4, 2016  | 22           | Bonds/Insurance/Bldrs<br>Risk/Lia    | F82430  | CP - UNION<br>RENOVATION &<br>EXPANS | 1,117.43        | 101      | Expense            |
| NT752         | 2016        | 7                 | AP00000657 | Mar 2, 2016  | 101          | Provide and install an additio       | F80089  | AU-RAWLINS<br>HALL AUTO SYS<br>UPGRA | 119,987         | 101      | Expense            |
| NT752         | 2016        | 7                 | AP00000657 | Mar 2, 2016  | 102          | Bond                                 | F80089  | AU-RAWLINS<br>HALL AUTO SYS<br>UPGRA | 2,800           | 101      | Expense            |
| NT752         | 2016        | 7                 | AP00000657 | Mar 2, 2016  | 152          | SRX1400 CHASSIS<br>BACKPLANE FAN     | F82430  | CP - UNION<br>RENOVATION &<br>EXPANS | 17,500          | 101      | Expense            |
| NT752         | 2016        | 7                 | AP00000657 | Mar 2, 2016  | 153          | NETWORK &<br>SERVICES<br>PROCESSING  | F82430  | CP - UNION<br>RENOVATION &<br>EXPANS | 14,000          | 101      | Expense            |
| NT752         | 2016        | 7                 | AP00000657 | Mar 2, 2016  | 154          | AC POWER SUPL F/<br>SRX1400 NO PO    | F82430  | CP - UNION<br>RENOVATION &<br>EXPANS | 1,400           | 101      | Expense            |
| NT752         | 2016        | 7                 | AP00000657 | Mar 2, 2016  | 155          | J-SERIES POWER<br>CABLE US, #CBL-    | F82430  | CP - UNION<br>RENOVATION &<br>EXPANS | 35              | 101      | Expense            |

and Accounting Period.

The Business Unit appears first in the reporting structure followed by Fiscal year, and accounting period.

# Cognos Report Functionalities

#### LAYOUT OVERVIEW

- Report results are typically displayed in an interactive HTML on screen style.
- Based on your selections, if any, the report will only display results that • match your initial filtering choices.
- Reports on screen may combine the Level Number result with the • Description for that level in one single column. (Report results exported to XLS will break these out, see the Export XLS directions below.)
- If there is an error in your request or no results can be produced, you ٠ get a return message showing the parameters you chose that produced these results. (See the Error Results section below for more information or to troubleshoot.)

| UNT SYSTE                                                  | M                                                                |
|------------------------------------------------------------|------------------------------------------------------------------|
| Clear All Selections Refresh                               |                                                                  |
| Fund Category Level A:                                     | Fund Category Level B:                                           |
| Fund Cat A All                                             | B40 - Sponsored Projects-R                                       |
|                                                            |                                                                  |
| A30 - Restricted Expendable                                | B40 - Sponsored Projects-Restr                                   |
| A30 - Restricted Expendable<br>A30 - Restricted Expendable | B40 - Sponsored Projects-Restr<br>B40 - Sponsored Projects-Restr |

- Use the **"Page Down" Link** at the bottom left to see additional pages (if any).
- Use the **"Bottom" Link** to skip to the last page of **Applied Parameters** where you can review what your filtering choices were on the initial **Prompt Page** selections. Use the **"Top" Link** then to return to your first page.

#### IN REPORT FILTERING & CONTROLS

• You can clear any originally selected **Filters** by returning to the Prompt Pages from within the Report you are currently viewing (without starting over). To do so, **click** on the **"Run as"** button on the upper left hand of the toolbar on your screen.

# **Exporting Your Report Results**

## Exporting Your Report Results

In the upper left hand or right hand of the toolbar on your screen, you will see options to run report and view your results.

#### EMAIL REPORT DIRECTLY

Click the **"Share"** symbol dropdown (next to the bell) on the upper right hand of the toolbar on your screen to select **"Email".** Fill in the desired email address, any additional information, and your onscreen results will be emailed from within the Cognos program.

#### EXCEL DATA XLS

Click the **"Run as"** button (white circle) on the upper left hand of the toolbar on your screen to see selections for running or exporting your results:

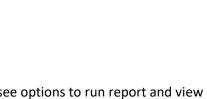

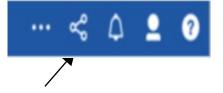

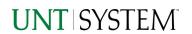

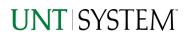

# Guide Payroll Transaction Detail Report 2022

a

Run HTML

Run Excel

Run Excel data

Reset prompts and run

Run PDF

Run CSV

Run XML

0

424

43

•

0.

- HTML
- PDF
- Excel
- Excel Data
- CSV
- XML
- Reset prompts and run

# Error Results

### Run Report Error

An example of the standard results message when Cognos cannot determine a match for your requested filters is:

*No data available for the parameters chosen, please review the parameters below: Fund Cat: 876* 

The selection you have made on the prompt page is listed automatically below the "No Data" message. Again, to re-run the report with a different selection, click the **"Run as"** button on the upper left hand of the toolbar on your screen.

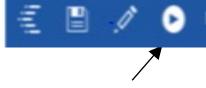